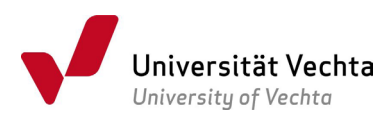

## Anleitung zur Namensänderung bzw. Datenkorrektur im [Online-Service](https://hisinone.uni-vechta.de/)

Loggen Sie sich mit Ihren Zugangsdaten ein, klicken Sie auf das **Menü**, wählen Sie die

Registerkarte "Mein Studium", klicken Sie auf "Anträge" und anschließend auf "Änderung

## Personendaten".

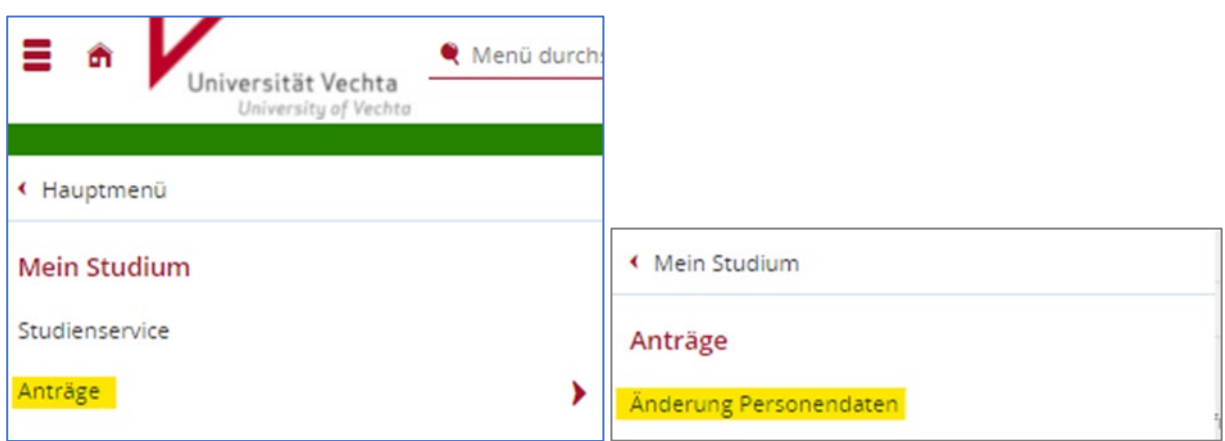

Sie sehen nun folgende Ansicht:

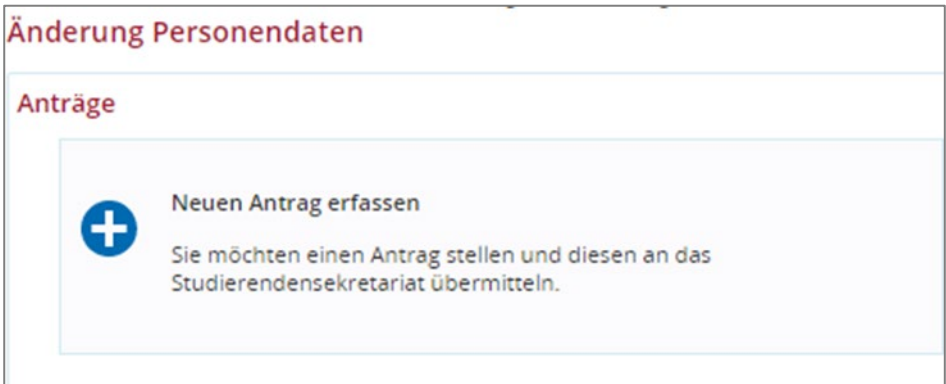

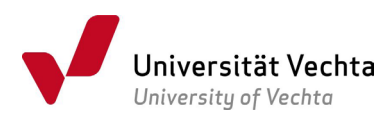

## Klicken Sie auf "neuen Antrag erfassen", öffnet sich folgendes Fenster:

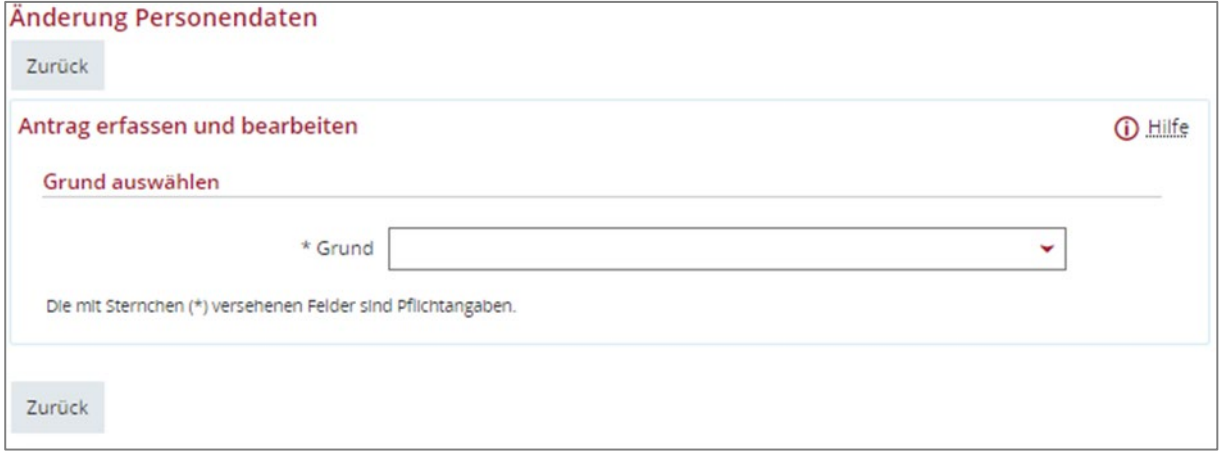

Wählen Sie unter folgenden Gründen aus:

- neuer Familienname/Nachname
- Datenkorrektur

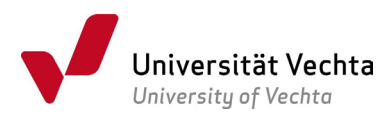

Es erscheinen folgende Registerkarten:

## neuer Familienname/Nachname

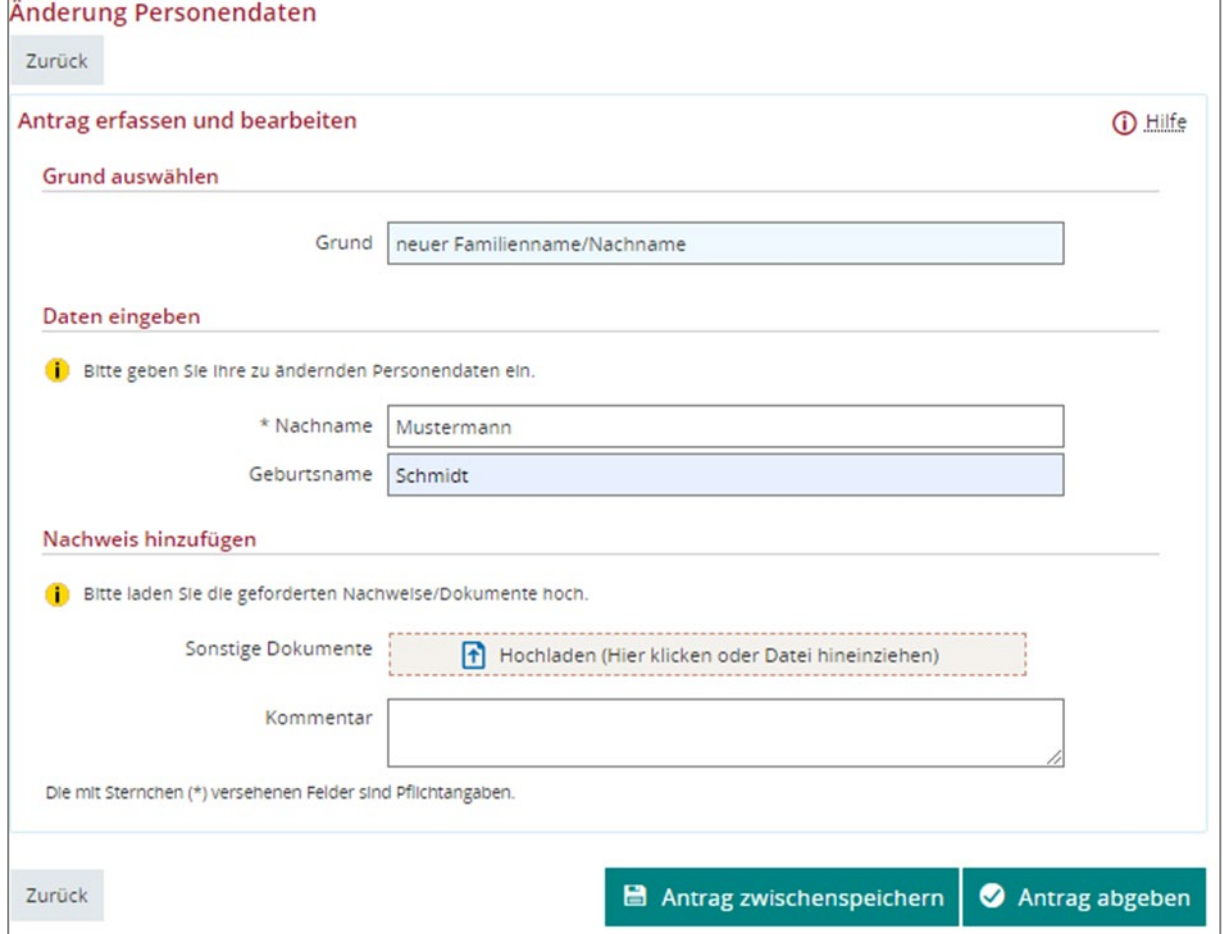

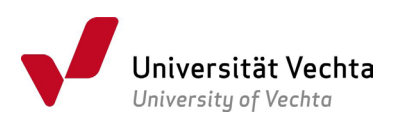

Tragen Sie hier den neuen Nachnamen bei "Nachname" ein und den Geburtsnamen in der unteren Registerkarte. Um den Antrag einreichen zu können, muss das entsprechende Dokument als Nachweis für die Namensänderung angehängt werden. Sie haben die Möglichkeit, "Antrag zwischenspeichern" zu wählen und diesen zu einem späteren Zeitpunkt einzureichen, oder Sie wählen direkt den rechten Button "Antrag abgeben", um den Antrag einzureichen.

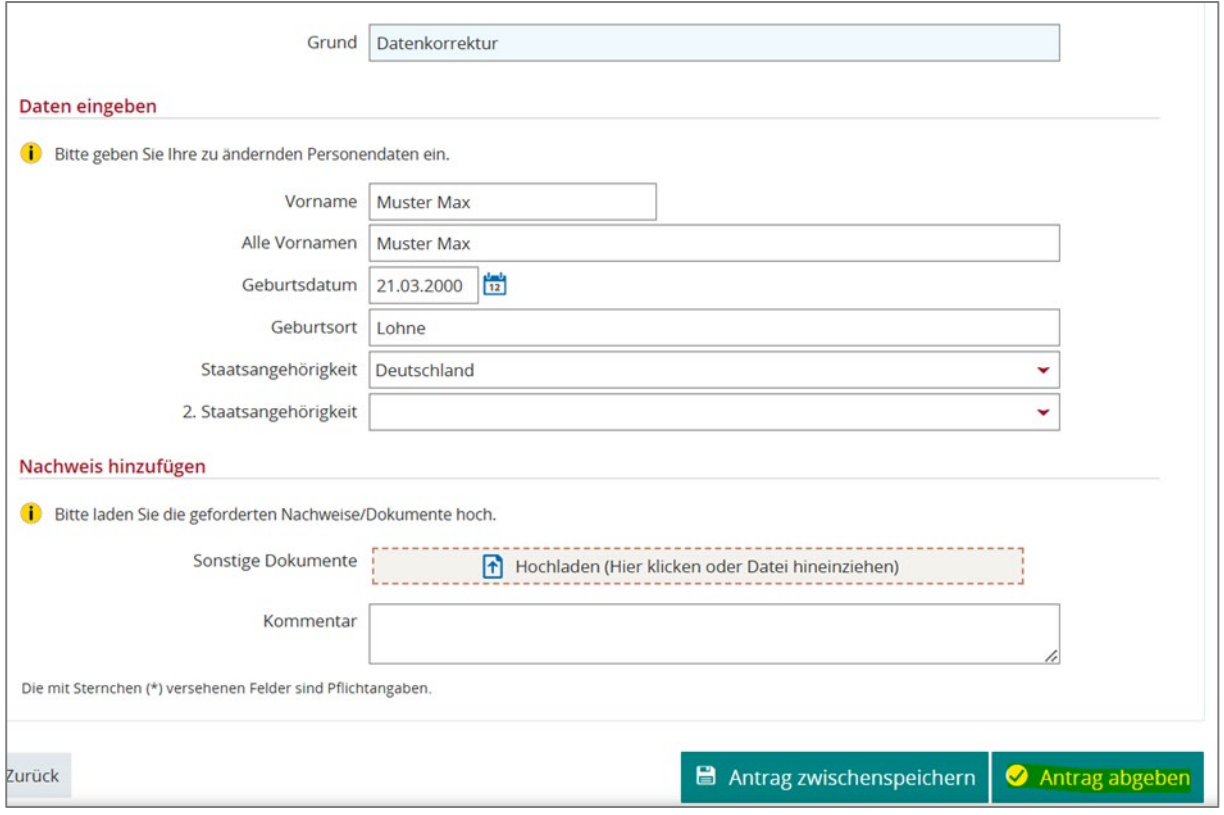

Tragen Sie bei "Vorname" und "Alle Vornamen" Ihre Namen ein, wie diese auf Ihrem Personalausweis abgebildet sind.

Sollten bei "Geburtsdatum", "Geburtsort", oder "Staatsangehörigkeit" Tippfehler oder nicht korrekte Angaben hinterlegt sein – korrigieren Sie diese bitte und laden das entsprechende Ausweisdokument als Nachweis hoch. Wählen Sie den rechten Button "Antrag abgeben", um den Antrag einzureichen.